**Guida di ZENworks Linux Management Migration**

# **Novell**. **ZENworks. 11 Support Pack 2**

20 marzo 2012

**www.novell.com**

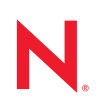

#### **Note legali**

Novell, Inc. non rilascia alcuna dichiarazione e non fornisce alcuna garanzia in merito al contenuto o all'uso di questa documentazione e in particolare non riconosce alcuna garanzia, espressa o implicita, di commerciabilità o idoneità per uno scopo specifico. Novell, Inc. si riserva inoltre il diritto di aggiornare la presente pubblicazione e di modificarne il contenuto in qualsiasi momento, senza alcun obbligo di notificare tali modifiche a qualsiasi persona fisica o giuridica.

Inoltre, Novell, Inc. non rilascia alcuna dichiarazione e non fornisce alcuna garanzia in merito a qualsiasi software e in particolare non riconosce alcuna garanzia, espressa o implicita, di commerciabilità o idoneità per uno scopo specifico. Novell, Inc. si riserva inoltre il diritto di modificare qualsiasi parte del software Novell in qualsiasi momento, senza alcun obbligo di notificare tali modifiche a qualsiasi persona fisica o giuridica.

Qualsiasi informazione tecnica o prodotto fornito in base a questo Contratto può essere soggetto ai controlli statunitensi relativi alle esportazioni e alla normativa sui marchi di fabbrica in vigore in altri paesi. L'utente si impegna a rispettare la normativa relativa al controllo delle esportazioni e a ottenere qualsiasi licenza o autorizzazione necessaria per esportare, riesportare o importare prodotti finali. L'utente si impegna inoltre a non esportare o riesportare verso entità incluse negli elenchi di esclusione delle esportazioni statunitensi o a qualsiasi paese sottoposto a embargo o che sostiene movimenti terroristici, come specificato nella legislazione statunitense in materia di esportazioni. L'utente accetta infine di non utilizzare i prodotti finali per utilizzi correlati ad armi nucleari, missilistiche o biochimiche. Per ulteriori informazioni sull'esportazione di software Novell, vedere la [pagina Web sui](http://www.novell.com/info/exports/)  [servizi commerciali internazionali di Novell](http://www.novell.com/info/exports/) (http://www.novell.com/info/exports/). Novell non si assume alcuna responsabilità relativa al mancato ottenimento, da parte dell'utente, delle autorizzazioni di esportazione necessarie.

Copyright © 2007-2012 Novell, Inc. Tutti i diritti riservati. È vietato riprodurre, fotocopiare, memorizzare su un sistema di recupero o trasmettere la presente pubblicazione o parti di essa senza l'espresso consenso scritto dell'editore.

Novell, Inc. 1800 South Novell Place Provo, UT 84606 U.S.A. www.novell.com

*Documentazione online:* per accedere alla documentazione online più recente relativa a questo o ad altri prodotti Novell, vedere la [pagina Web della documentazione Novell](http://www.novell.com/documentation/zenworks11/) (http://www.novell.com/ documentation/zenworks11/).

#### **Marchi di fabbrica di Novell**

Per informazioni sui marchi di fabbrica di Novell, vedere [l'elenco di marchi di fabbrica e di servizio di Novell](http://www.novell.com/company/legal/trademarks/tmlist.html) (http:/ /www.novell.com/company/legal/trademarks/tmlist.html).

#### **Materiali di terze parti**

Tutti i marchi di fabbrica di terze parti appartengono ai rispettivi proprietari.

# **Sommario**

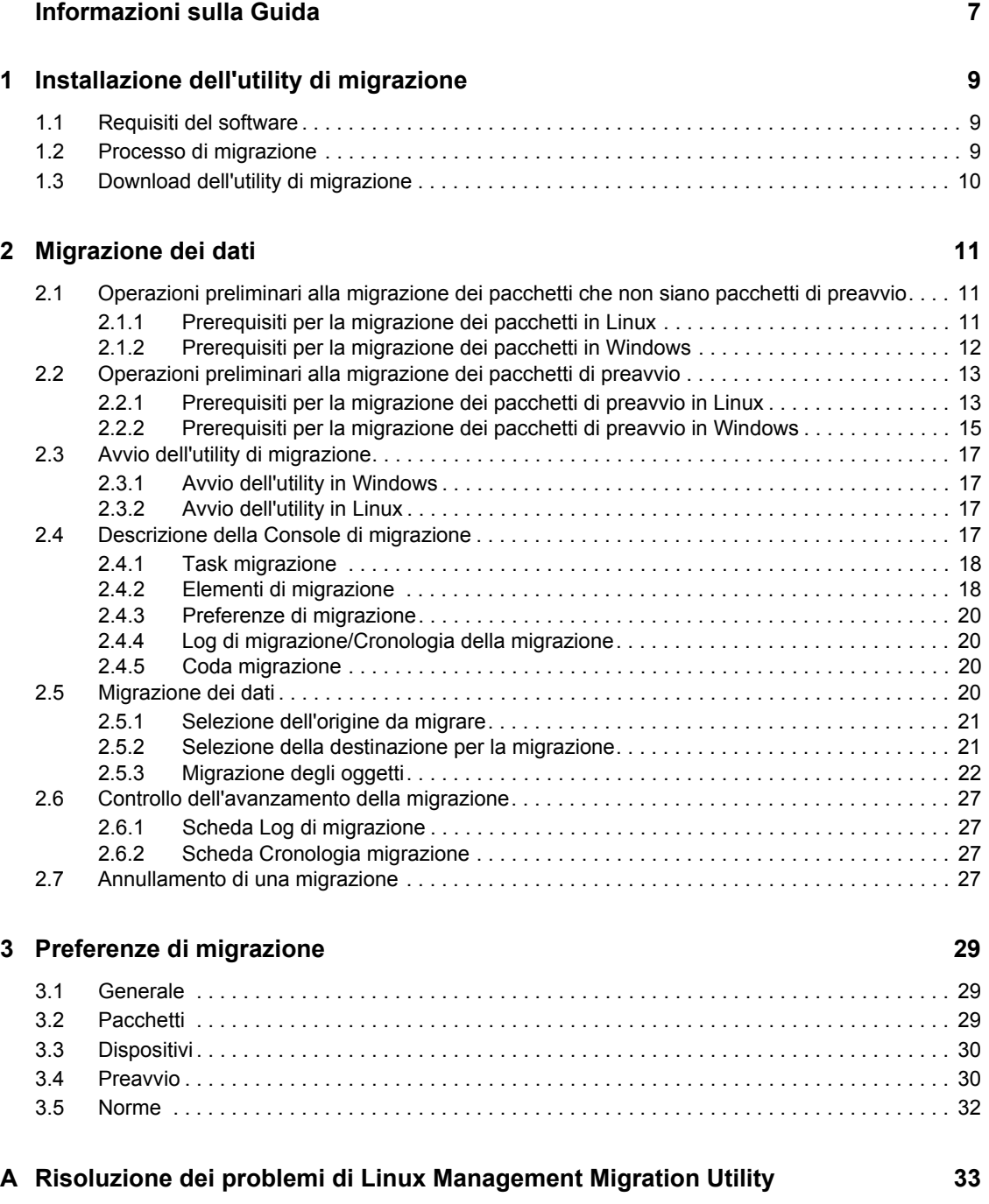

# <span id="page-6-0"></span>**Informazioni sulla Guida**

*Novell ZENworks 11 SP2 Linux Management Migration Utility* consente di migrare i dati da ZENworks Linux Management a ZENworks 11 SP2.

In questa Guida vengono fornite informazioni che consentono di comprendere il processo di migrazione e i passaggi necessari per la sua esecuzione.

Le informazioni della guida sono organizzate come segue:

- [Capitolo 1, "Installazione dell'utility di migrazione", a pagina 9](#page-8-0)
- [Capitolo 2, "Migrazione dei dati", a pagina 11](#page-10-0)
- [Capitolo 3, "Preferenze di migrazione", a pagina 29](#page-28-0)

#### **Destinatari**

Questa guida è destinata agli amministratori di ZENworks.

#### **Feedback**

È possibile inviare i propri commenti e suggerimenti relativi a questa guida e agli altri documenti forniti con questo prodotto. Per inserire i commenti, utilizzare l'apposita funzione disponibile in fondo a ogni pagina della documentazione online.

#### **Documentazione aggiuntiva**

ZENworks Linux Management Migration Utility è supportato da altra documentazione (in formato PDF e HTML) utile per conoscere e implementare il prodotto. Per ulteriore documentazione, visitare il [sito Web relativo alla documentazione di ZENworks 11 SP2](http://www.novell.com/documentation/zenworks11/) (http://www.novell.com/ documentation/zenworks11/).

# <span id="page-8-0"></span><sup>1</sup> **Installazione dell'utility di migrazione**

ZENworks Linux Management Migration Utility viene utilizzata per eseguire la migrazione dei dati da ZENworks 7.2 Linux Management con IR2 o versioni successive a ZENworks 11 SP2 È possibile pianificare la migrazione prima di eseguirla effettivamente, per evitare di interrompere il processo e poter correggere gli eventuali errori.

L'utility di migrazione viene utilizzata per eseguire la migrazione dei dati seguenti, definiti dal server ZENworks 7.2 Linux Management con IR2 o versioni successive:

- Pacchetti
- Policy
- Dispositivi
- Assegnazioni
- Impostazioni

Il processo di migrazione è indipendente dai database utilizzati dai server di ZENworks Linux Management e di ZENworks 11 SP2.

Nelle seguenti sezioni vengono fornite istruzioni su come utilizzare ZENworks Linux Management Migration Utility per eseguire la migrazione da ZENworks Linux Management:

- [Sezione 1.1, "Requisiti del software", a pagina 9](#page-8-1)
- [Sezione 1.2, "Processo di migrazione", a pagina 9](#page-8-2)
- [Sezione 1.3, "Download dell'utility di migrazione", a pagina 10](#page-9-0)

# <span id="page-8-1"></span>**1.1 Requisiti del software**

È possibile eseguire ZENworks Linux Management Migration Utility su qualsiasi dispositivo Windows nel quale siano installati Java Runtime Environment 1.5 o versioni successive e Strawberry Perl 5.10.1.0, nonché su qualsiasi dispositivo Linux in cui sia installato Java Runtime Environment 1.5 o versioni successive.

## <span id="page-8-2"></span>**1.2 Processo di migrazione**

Il processo di migrazione è costituito dai seguenti passaggi:

- 1. Installazione dell'utility di migrazione. Per ulteriori informazioni, consultare il [Sezione 1.3,](#page-9-0)  ["Download dell'utility di migrazione", a pagina 10.](#page-9-0)
- 2. Esecuzione del backup dei database di origine e di destinazione prima di avviare la migrazione.
- 3. Selezione dell'origine della migrazione. Per ulteriori informazioni, consultare il [Sezione 2.5.1,](#page-20-2)  ["Selezione dell'origine da migrare", a pagina 21.](#page-20-2)
- 4. Selezione della destinazione della migrazione. Per ulteriori informazioni, consultare il [Sezione 2.5.2, "Selezione della destinazione per la migrazione", a pagina 21](#page-20-3).

1

- 5. Selezione degli oggetti di cui eseguire la migrazione. Per ulteriori informazioni, consultare [Sezione 2.5.3, "Migrazione degli oggetti", a pagina 22.](#page-21-1)
- 6. Inizio della migrazione.

La migrazione può richiedere diverse ore, a seconda delle dimensioni dei dati di cui viene eseguita la migrazione. Per ulteriori informazioni, consultare il [Sezione 2.5.3, "Migrazione](#page-21-1)  [degli oggetti", a pagina 22](#page-21-1).

# <span id="page-9-1"></span><span id="page-9-0"></span>**1.3 Download dell'utility di migrazione**

**1** Utilizzare il browser Web per eseguire il download di ZENworks Linux Management Migration Utility in un'ubicazione temporanea da una delle seguenti ubicazioni:

```
Pagina di download di ZENworks: Aprire la pagina http://
```

```
zenworks_primary_server_id/zenworks-setup/?pageId=tools, quindi fare clic su 
zlmmigration.zip. Si verrà automaticamente reindirizzati alla pagina di download di Novell 
dalla quale è possibile eseguire il download dell'utility.
```
Pagina di download di Novell: Aprire la pagina http://download.novell.com/ e ricercare ZENworks Linux Management Migration Utility per effettuarne il download.

**2** Decomprimere il contenuto in una cartella temporanea.

Questa cartella contiene i file run-migration.bat e run-migration.sh.

**3** Continuare con il [Capitolo 2, "Migrazione dei dati", a pagina 11.](#page-10-0)

# <span id="page-10-0"></span><sup>2</sup>**Migrazione dei dati**

Questo capitolo descrive in dettaglio i passaggi necessari per eseguire la migrazione dei dati.

- [Sezione 2.1, "Operazioni preliminari alla migrazione dei pacchetti che non siano pacchetti di](#page-10-1)  [preavvio", a pagina 11](#page-10-1)
- [Sezione 2.2, "Operazioni preliminari alla migrazione dei pacchetti di preavvio", a pagina 13](#page-12-0)
- [Sezione 2.3, "Avvio dell'utility di migrazione", a pagina 17](#page-16-0)
- [Sezione 2.4, "Descrizione della Console di migrazione", a pagina 17](#page-16-3)
- [Sezione 2.5, "Migrazione dei dati", a pagina 20](#page-19-3)
- [Sezione 2.6, "Controllo dell'avanzamento della migrazione", a pagina 27](#page-26-0)
- [Sezione 2.7, "Annullamento di una migrazione", a pagina 27](#page-26-3)

## <span id="page-10-1"></span>**2.1 Operazioni preliminari alla migrazione dei pacchetti che non siano pacchetti di preavvio**

Consultare le sezioni seguenti solo se si desidera eseguire la migrazione di un oggetto Pacchetto che non sia un pacchetto di preavvio. Se si desidera eseguire la migrazione di pacchetti di preavvio, vedere [Sezione 2.2, "Operazioni preliminari alla migrazione dei pacchetti di preavvio", a pagina 13.](#page-12-0) In caso contrario, passare a [Sezione 2.3, "Avvio dell'utility di migrazione", a pagina 17](#page-16-0).

- [Sezione 2.1.1, "Prerequisiti per la migrazione dei pacchetti in Linux", a pagina 11](#page-10-2)
- <span id="page-10-4"></span>[Sezione 2.1.2, "Prerequisiti per la migrazione dei pacchetti in Windows", a pagina 12](#page-11-0)

## <span id="page-10-2"></span>**2.1.1 Prerequisiti per la migrazione dei pacchetti in Linux**

Se si sceglie di eseguire la migrazione di un qualsiasi pacchetto di ZENworks Linux Management che non sia un pacchetto di preavvio in ZENworks 11 SP2 utilizzando ZENworks Linux Management Migration Utility, installata in un dispositivo Linux, prima di avviare l'operazione è necessario svolgere i task elencati di seguito.

- **1** Eseguire il backup dei database di origine e destinazione.
- **2** Accedere alla directory di archivio pacchetti che si trova sul server di ZENworks Linux Management:
	- **2a** Creare una condivisione NFS nella directory dell'archivio dei pacchetti sul server ZENworks Linux Management modificando il file /etc/exports tramite l'aggiunta della seguente riga:

```
/var/opt/novell/zenworks/pkg-repo *(ro,sync)
```
- **2b** Salvare il file /etc/exports.
- **2c** Avviare il server NFS utilizzando il comando /etc/init.d/nfsserver start.
- **2d** Verificare che la directory di archivio pacchetti sia stata condivisa utilizzando il comando showmount -e *zlm\_server\_id*.
- <span id="page-10-3"></span>**3** Creare sul dispositivo su cui è installata l'utility una directory  $pkg$ -repo utilizzando il comando mkdir -p.

L'ubicazione di default in cui montare la directory di archivio pacchetti è /mnt/zlm.

È comunque possibile specificare una posizione diversa per il montaggio della directory di archivio pacchetti. Prendere nota di questa ubicazione, perché è necessario specificarla come valore della preferenza del pacchetto *Percorso dell'archivio pacchetti ZLM montato*.

Ad esempio, per creare la directory di archivio pacchetti nell'ubicazione di default /mnt/zlm, utilizzare il comando seguente:

mkdir -p /mnt/zlm/pkg-repo

**4** Montare la directory condivisa pkg-repo nella directory creata sul dispositivo utilizzando il seguente comando:

```
mount zlm_server_ip_address:/var/opt/novell/zenworks/pkg-repo /mnt/zlm/
pkg-repo/
```
#### <span id="page-11-0"></span>**2.1.2 Prerequisiti per la migrazione dei pacchetti in Windows**

Se si sceglie di eseguire la migrazione di un qualsiasi pacchetto di ZENworks Linux Management che non sia un pacchetto di preavvio in ZENworks 11 SP2 utilizzando ZENworks Linux Management Migration Utility, installata in un dispositivo Windows, prima di avviare l'operazione è necessario svolgere i task elencati di seguito.

- **1** Accedere alla directory di archivio pacchetti che si trova sul server di ZENworks Linux Management.
- **2** Eseguire una condivisione Samba della directory di archivio pacchetti che si trova sul server di ZENworks Linux Management:
	- **2a** Modificare il file /etc/samba/smb.conf e aggiungere la seguente informazione:

```
[pkg-repo]
comment = All users 
path = /var/opt/novell/zenworks/pkg-repo/ 
read only = No 
create mask = 0775directory mask = 0775
```
- **2b** Eseguire il comando smbpasswd -a test, quindi fornire la password.
- **2c** Avviare il servizio Samba utilizzando il comando /etc/init.d/smb start.
- **3** Sul dispositivo su cui è installata l'utility, fare clic su *Risorse del computer* > *Strumenti* > *Connetti unità di rete*.
- **4** Fornire informazioni dettagliate sul server di ZENworks Linux Management e il percorso per l'archivio pacchetti.

Ad esempio: \\*ZLM\_Server\_IP\_address*\pkg-repo.

## <span id="page-12-0"></span>**2.2 Operazioni preliminari alla migrazione dei pacchetti di preavvio**

Leggere le seguenti sezioni solo se si desidera eseguire la migrazione di oggetti Pacchetto di preavvio:

- [Sezione 2.2.1, "Prerequisiti per la migrazione dei pacchetti di preavvio in Linux", a pagina 13](#page-12-1)
- [Sezione 2.2.2, "Prerequisiti per la migrazione dei pacchetti di preavvio in Windows", a](#page-14-0)  [pagina 15](#page-14-0)

Se non si desidera eseguire la migrazione degli oggetti Pacchetto, passare a [Sezione 2.3, "Avvio](#page-16-0)  [dell'utility di migrazione", a pagina 17.](#page-16-0)

## <span id="page-12-1"></span>**2.2.1 Prerequisiti per la migrazione dei pacchetti di preavvio in Linux**

Se si sceglie di eseguire la migrazione dei pacchetti di preavvio di ZENworks Linux Management in ZENworks 11 SP2 utilizzando ZENworks Linux Management Migration Utility, installata in un dispositivo Linux, prima di avviare l'operazione è necessario svolgere i task elencati di seguito.

**1** Eseguire il backup dei database di origine e destinazione.

È possibile eseguire la migrazione degli oggetti una sola volta.

- <span id="page-12-2"></span>**2** (Condizionale) Se si desidera eseguire la migrazione dell'immagine ZENworks, di set di immagini multidiffusione o del pacchetto di configurazione di Dell DTK, svolgere i seguenti task:
	- **2a** Montare l'archivio immagine di ZENworks Linux Management su un dispositivo in cui sia installata e in esecuzione ZENworks Linux Management Migration Utility.
		- **2a1** Accedere alla directory di archivio immagini che si trova sul server di ZENworks Linux Management.
		- **2a2** Eseguire una condivisione NFS sulla directory di archivio immagini modificando il file /etc/exports con l'aggiunta della riga seguente:

/*zlm\_image\_repo\_path* \*(ro,sync)

- **2a3** Salvare il file /etc/exports.
- **2a4** Avviare il server NFS utilizzando il comando /etc/init.d/nfsserver start.
- **2a5** Verificare che la directory di archivio immagini sia stata condivisa utilizzando il comando showmount -e *id\_server\_zlm*.
- **2a6** Sul dispositivo su cui è installata l'utility, creare una directory zlm image repo utilizzando il seguente comando:

mkdir -p */percorso\_completo\_della\_nuova\_directory\_da\_creare/ nome\_della\_nuova\_directory\_da\_creare*

L'ubicazione di default in cui montare la directory di archivio immagini è /mnt/ zlm\_images. È comunque possibile specificare una posizione diversa per il montaggio della directory di archivio pacchetti. Assicurarsi di conservare questa ubicazione, perché sarà necessario specificarla come valore per la preferenza del pacchetto *Percorso archivio immagini ZLM montato* nella pagina *Preavvio* in ZENworks Linux Management Migration Utility.

Per creare la directory zlm\_image\_repo all'interno dell'ubicazione di default /mnt/ zlm images, utilizzare il comando seguente:

```
mkdir -p /mnt/zlm_images/zlm_image_repo
```
**2a7** Montare la directory condivisazlm image repo nella directory creata sul dispositivo utilizzando il seguente comando:

```
mount indirizzo_ip_server_zlm:/percorso_archivio_immagine_zlm/ /
mnt/zlm_images/zlm_image_repo
```
- <span id="page-13-0"></span>**2b** Montare l'archivio immagine di ZENworks Configuration Management su un dispositivo in cui sia installata e in esecuzione ZENworks Linux Management Migration Utility.
	- **2b1** Accedere alla directory di archivio immagini che si trova sul server di ZENworks Configuration Management.
	- **2b2** Condividere la directory content-repo di ZENworks Configuration Management eseguendo una condivisione NFS, ossia aggiungendo la riga seguente /etc/ exports:

/var/opt/novell/zenworks/content-repo/ \*(ro.sync)

Assicurarsi di conservare questa ubicazione, perché sarà necessario specificarla come valore per la preferenza del pacchetto *Percorso archivio immagini ZCM montato* nella pagina *Preavvio* in ZENworks Linux Management Migration Utility.

- <span id="page-13-1"></span>**3** (Condizionale) Se si desidera eseguire la migrazione di AutoYaST, Kickstart o del pacchetto di configurazione di Dell DTK, svolgere i seguenti task:
	- **3a** Montare la directory TFTP di ZENworks Linux Management su un dispositivo in cui sia installata e in esecuzione ZENworks Linux Management Migration Utility.
		- **3a1** Accedere alla directory TFTP di ZENworks Linux Management ubicata sul server di ZENworks Linux Management.
		- **3a2** Eseguire una condivisione NFS sulla directory TFTP modificando il file /etc/ exports con l'aggiunta della riga seguente:

/srv/tftp \*(ro,sync)

- **3a3** Salvare il file /etc/exports.
- **3a4** Avviare il server NFS utilizzando il comando /etc/init.d/nfsserver start.
- **3a5** Verificare che la directory TFTP sia stata condivisa utilizzando il comando showmount -e *ip* server zlm.
- **3a6** Sul dispositivo su cui è installata l'utility, creare una directory zlm tftp repo utilizzando il seguente comando:

```
mkdir -p /percorso_completo_della_nuova_directory_da_creare/
nome_della_nuova_directory_da_creare
```
L'ubicazione di default in cui montare la directory TFTP è /mnt/zlm tftp. È comunque possibile specificare una posizione diversa per il montaggio della directory TFTP. Assicurarsi di conservare questa ubicazione, perché sarà necessario specificarla come valore per la preferenza del pacchetto *Cartella TFTP ZLM montata* nella pagina *Preavvio* in ZENworks Linux Management Migration Utility.

Per creare la directory zlm\_tftp\_repo all'interno dell'ubicazione di default /mnt/ zlm tftp, utilizzare il comando seguente:

mkdir -p /mnt/zlm\_tftp/zlm\_tftp\_repo

**3a7** Montare la directory condivisa zlm tftp repo nella directory creata sul dispositivo utilizzando il seguente comando:

mount *indirizzo\_ip\_server\_zlm:*/srv/tftp/ /mnt/zlm\_tftp

- <span id="page-14-2"></span>**3b** Montare la directory TFTP di ZENworks Configuration Management su un dispositivo in cui sia installata e in esecuzione ZENworks Linux Management Migration Utility.
	- **3b1** Accedere alla directory TFTP che si trova sul server di ZENworks Configuration Management.
	- **3b2** Condividere la directory TFTP di ZENworks Configuration Management eseguendo una condivisione NFS, ossia aggiungendo la riga seguente /etc/exports:

/srv/tftp/ \*(ro.sync)

Assicurarsi di conservare questa ubicazione, perché sarà necessario specificarla come valore per la preferenza del pacchetto *Cartella TFTP ZCM montata* nella pagina *Preavvio* in ZENworks Linux Management Migration Utility.

## <span id="page-14-0"></span>**2.2.2 Prerequisiti per la migrazione dei pacchetti di preavvio in Windows**

Se si sceglie di eseguire la migrazione dei pacchetti di preavvio di ZENworks Linux Management in ZENworks 11 SP2 utilizzando ZENworks Linux Management Migration Utility, installata in un dispositivo Windows, prima di avviare l'operazione è necessario svolgere i task elencati di seguito.

**1** Eseguire il backup dei database di origine e destinazione.

È possibile eseguire la migrazione degli oggetti una sola volta.

- <span id="page-14-1"></span>**2** (Condizionale) Se si desidera eseguire la migrazione dell'immagine ZENworks, di set di immagini multidiffusione o del pacchetto di configurazione di Dell DTK, svolgere i seguenti task:
	- **2a** Montare l'archivio immagine di ZENworks Linux Management su un dispositivo in cui sia installata e in esecuzione ZENworks Linux Management Migration Utility.
		- **2a1** Accedere alla directory di archivio immagini che si trova sul server di ZENworks Linux Management.
		- **2a2** Eseguire una condivisione Samba della directory di archivio pacchetti che si trova sul server di ZENworks Linux Management:
			- **2a2a** Modificare il file /etc/samba/smb.conf e aggiungere la seguente informazione:

```
[zlm-images]
comment = All users
path = /zlm image repo path
read only = No
create mask = 0775directory mask = 0775
```
- 2a2b Eseguire il comando smbpasswd -a test, quindi fornire la password.
- **2a2c** Avviare il servizio Samba utilizzando il comando /etc/init.d/smb start.
- **2a3** Sul dispositivo su cui è installata l'utility, fare clic su *Risorse del computer* > *Strumenti* > *Connetti unità di rete*.
- **2a4** Fornire informazioni dettagliate sul server di ZENworks Linux Management e il percorso per l'archivio pacchetti.

Ad esempio: \\*indirizzo\_IP\_server\_ZLM*\zlm-images

Assicurarsi di conservare questa ubicazione, perché sarà necessario specificarla come valore per la preferenza del pacchetto *Percorso archivio immagini ZLM montato* nella pagina *Preavvio* in ZENworks Linux Management Migration Utility.

- **2b** Montare l'archivio immagine di ZENworks Configuration Management su un dispositivo in cui sia installata e in esecuzione ZENworks Linux Management Migration Utility.
	- **2b1** Accedere alla directory di archivio immagini che si trova sul server di ZENworks Configuration Management.
	- **2b2** Condividere la directory the %ZENWORKS HOME%zenworks\work\content-repo\ di ZENworks Configuration Management.

Assicurarsi di conservare questa ubicazione, perché sarà necessario specificarla come valore per la preferenza del pacchetto *Percorso archivio immagini ZCM montato* nella pagina *Preavvio* in ZENworks Linux Management Migration Utility.

- <span id="page-15-0"></span>**3** (Condizionale) Se si desidera eseguire la migrazione di AutoYaST, Kickstart o del pacchetto di configurazione di Dell DTK, svolgere i seguenti task:
	- **3a** Montare la directory TFTP di ZENworks Linux Management su un dispositivo in cui sia installata e in esecuzione ZENworks Linux Management Migration Utility.
		- **3a1** Accedere alla directory TFTP di ZENworks Linux Management ubicata sul server di ZENworks Linux Management.
		- **3a2** Eseguire una condivisione Samba della directory TFTP che si trova sul server di ZENworks Linux Management:

**3a2a** Modificare il file /etc/samba/smb.conf e aggiungere la seguente informazione:

```
[zlm-tftp]
comment = All users
path = /srv/tftp
read only = No
create mask = 0775directory mask = 0775
```
**3a2b** Eseguire il comando smbpasswd -a test, quindi fornire la password.

**3a2c** Avviare il servizio Samba utilizzando il comando /etc/init.d/smb start.

- **3a3** Sul dispositivo su cui è installata l'utility, fare clic su *Risorse del computer* > *Strumenti* > *Connetti unità di rete*.
- **3a4** Fornire informazioni dettagliate sul server di ZENworks Linux Management e il percorso per l'archivio pacchetti.

Ad esempio: \\indirizzo\_IP\_server\_ZLM\zlm-tftp

Assicurarsi di conservare questa ubicazione, perché sarà necessario specificarla come valore per la preferenza del pacchetto *Cartella TFTP ZLM montata* nella pagina *Preavvio* in ZENworks Linux Management Migration Utility.

- <span id="page-15-1"></span>**3b** Montare la directory TFTP di ZENworks Configuration Management su un dispositivo in cui sia installata e in esecuzione ZENworks Linux Management Migration Utility.
	- **3b1** Accedere alla directory TFTP che si trova sul server di ZENworks Configuration Management.

**3b2** Condividere la directory %ZENWORKS\_HOME%\zenworks\share\tftp\ di ZENworks Configuration Management.

Assicurarsi di conservare questa ubicazione, perché sarà necessario specificarla come valore per la preferenza del pacchetto *Cartella TFTP ZCM montata* nella pagina *Preavvio* in ZENworks Linux Management Migration Utility.

## <span id="page-16-0"></span>**2.3 Avvio dell'utility di migrazione**

Se si desidera avviare l'utility di migrazione con le impostazioni internazionali per il cinese o il giapponese, prima dell'avvio è necessario copiare la directory /opt/novell/zenworks/share/ zmd/java/lib/fonts/fallback da qualsiasi dispositivo gestito ZENworks 11 SP2 nella directory lib/fonts, disponibile nel percorso Java sul dispositivo in uso.

Per avviare l'utility di migrazione, fare riferimento alle seguenti sezioni:

- [Sezione 2.3.1, "Avvio dell'utility in Windows", a pagina 17](#page-16-1)
- [Sezione 2.3.2, "Avvio dell'utility in Linux", a pagina 17](#page-16-2)

#### <span id="page-16-1"></span>**2.3.1 Avvio dell'utility in Windows**

**1** Fare doppio clic sul file run-migration.bat. Questo file è ubicato nella cartella utilizzata per il download dell'utility.

Per ulteriori informazioni, vedere [Sezione 1.3, "Download dell'utility di migrazione", a](#page-9-1)  [pagina 10](#page-9-1).

**Nota:** Se non è possibile avviare l'utility, rimuovere il file .migration.pid dalla cartella all'interno della quale è stata scaricata l'utility, quindi avviarla nuovamente.

### <span id="page-16-2"></span>**2.3.2 Avvio dell'utility in Linux**

- **1** Spostarsi nella directory in cui è installata l'utility di migrazione.
- **2** Eseguire il comando chmod +x run-migration.sh per fornire all'utility di migrazione l'autorizzazione per l'esecuzione.
- **3** Eseguire il comando sh ./run-migration.sh. Questo file è ubicato nella cartella utilizzata per il download dell'utility.

Per ulteriori informazioni, vedere [Sezione 1.3, "Download dell'utility di migrazione", a](#page-9-1)  [pagina 10](#page-9-1).

## <span id="page-16-3"></span>**2.4 Descrizione della Console di migrazione**

La seguente pagina di ZENworks Linux Management Migration Utility rappresenta la visualizzazione standard:

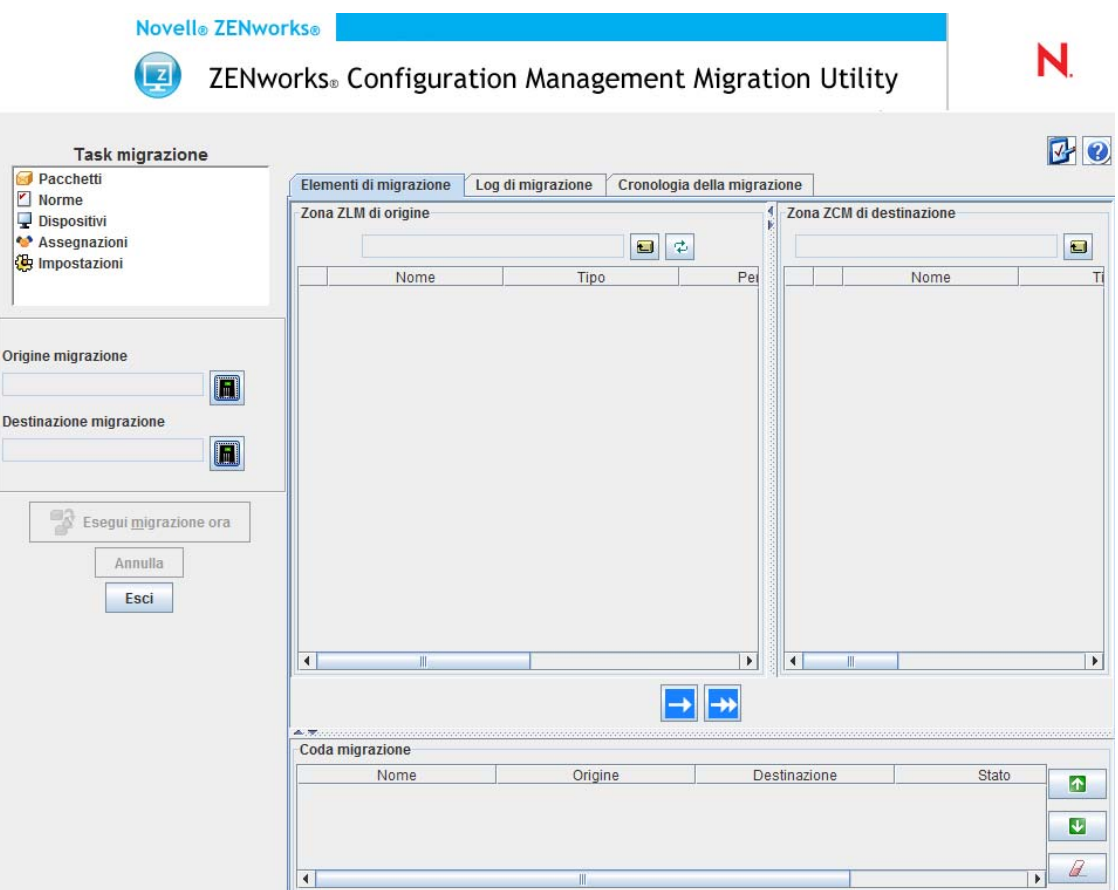

- [Sezione 2.4.1, "Task migrazione", a pagina 18](#page-17-0)
- [Sezione 2.4.2, "Elementi di migrazione", a pagina 18](#page-17-1)
- [Sezione 2.4.3, "Preferenze di migrazione", a pagina 20](#page-19-0)
- [Sezione 2.4.4, "Log di migrazione/Cronologia della migrazione", a pagina 20](#page-19-1)
- [Sezione 2.4.5, "Coda migrazione", a pagina 20](#page-19-2)

### <span id="page-17-0"></span>**2.4.1 Task migrazione**

Esistono diversi tipi di dati di cui è possibile eseguire la migrazione. È inoltre possibile scegliere di eseguire la migrazione di tutti i tipi di dati in una volta o in più sessioni.

Le opzioni visualizzate nel campo *Task di migrazione* sono filtri che consentono di selezionare le informazioni che verranno visualizzate nella scheda *Elementi di migrazione*.

## <span id="page-17-1"></span>**2.4.2 Elementi di migrazione**

La scheda *Elementi di migrazione* nella console di migrazione visualizza i pannelli Zona ZLM di origine e Zona ZLM di destinazione.

Quando si seleziona un task di migrazione, i campi (e i dati a essi associati) vengono modificati di conseguenza nei due pannelli (Zona ZLM di origine e Zona ZCM di destinazione) nella scheda *Elementi di migrazione*. Ad esempio, quando si seleziona *Pacchetti*, in entrambi i pannelli vengono visualizzati solo i percorsi, i campi, e i dati applicabili ai pacchetti. Nel pannello Zona ZLM di origine vengono visualizzati gli oggetti presenti nell'albero Pacchetti. Nel pannello Zona ZCM di destinazione vengono invece visualizzati gli oggetti attualmente presenti nel database ZENworks; è possibile visualizzare questa zona nel Centro di controllo ZENworks.

- ["Descrizione della zona ZLM di origine" a pagina 19](#page-18-0)
- ["Descrizione della zona ZCM di destinazione" a pagina 19](#page-18-1)

#### <span id="page-18-0"></span>**Descrizione della zona ZLM di origine**

Nel pannello Zona ZLM di origine vengono visualizzati tutti gli oggetti del task selezionato. Ad esempio, se si seleziona *Pacchetti* come task di migrazione, vengono visualizzati solo gli oggetti Pacchetto.

Nel campo *Zona ZLM di origine* viene visualizzato il percorso completo dell'oggetto selezionato.

Il pannello Zona ZLM di origine contiene anche le seguenti icone che consentono di visualizzare i dati relativi alla migrazione:

Ċ **Sposta su di un livello:** Sposta l'evidenziazione dal contesto corrente al livello immediatamente superiore. Φ **Aggiorna schermo:** Aggiorna la visualizzazione. Ad esempio, quando si seleziona per la prima volta *Pacchetti*, viene visualizzato lo stato attuale del task di migrazione. Se in seguito si modificano i pacchetti, è possibile fare clic su *Aggiorna* per acquisirle nell'utility di migrazione.

#### <span id="page-18-1"></span>**Descrizione della zona ZCM di destinazione**

Nel pannello Zona ZCM di destinazione viene utilizzato il corsivo per contraddistinguere gli elementi di cui deve essere eseguita la migrazione, mentre di fianco agli elementi che sono stati creati nel Centro di controllo ZENworks viene visualizzata un'icona a forma di lucchetto. Questi oggetti possono essere cancellati solo utilizzando il Centro di controllo ZENworks, ma non tramite l'utility di migrazione. È inoltre possibile cancellare un elemento di cui è stata eseguita la migrazione dal pannello Zona ZCM di destinazione. In questo caso verrà cancellato anche dal database ZENworks che non verrà più visualizzato nel Centro di controllo ZENworks.

Il campo *Zona ZCM di destinazione* visualizza il percorso completo della destinazione dell'oggetto di cui è stata eseguita la migrazione selezionato nella zona di gestione. Viene visualizzata l'ubicazione di default.

Il pannello Zona ZCM di destinazione contiene anche le seguenti icone, che possono essere utilizzate per modificare la migrazione e visualizzare i dati:

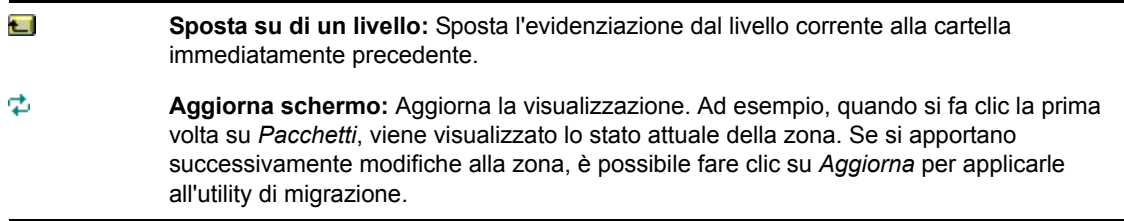

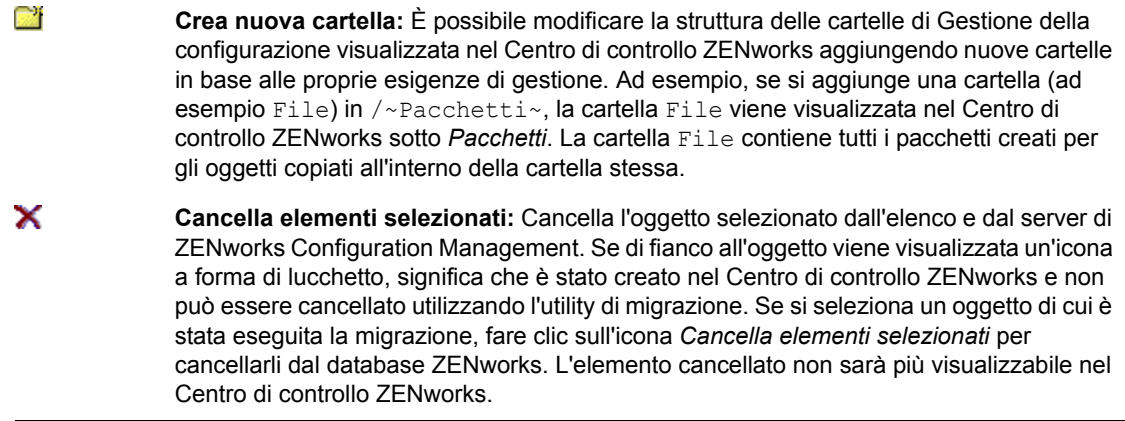

## <span id="page-19-0"></span>**2.4.3 Preferenze di migrazione**

È possibile selezionare l'icona  $\mathbb{F}_p$  per aprire la finestra di dialogo Preferenze di migrazione in cui è possibile specificare le impostazioni per la migrazione. Per informazioni sulle impostazioni specifiche disponibili, vedere [Capitolo 3, "Preferenze di migrazione", a pagina 29.](#page-28-0)

## <span id="page-19-1"></span>**2.4.4 Log di migrazione/Cronologia della migrazione**

Le schede *Log di migrazione* e *Cronologia della migrazione* consentono di monitorare l'avanzamento della migrazione. Per ulteriori informazioni su queste schede, vedere [Sezione 2.6,](#page-26-0)  ["Controllo dell'avanzamento della migrazione", a pagina 27.](#page-26-0)

## <span id="page-19-2"></span>**2.4.5 Coda migrazione**

Situato nella parte inferiore della finestra della console, all'interno di questo pannello vengono visualizzati gli oggetti che sono stati selezionati per la migrazione.

Il pannello Coda di migrazione contiene anche le seguenti icone che possono essere utilizzate per modificare la migrazione:

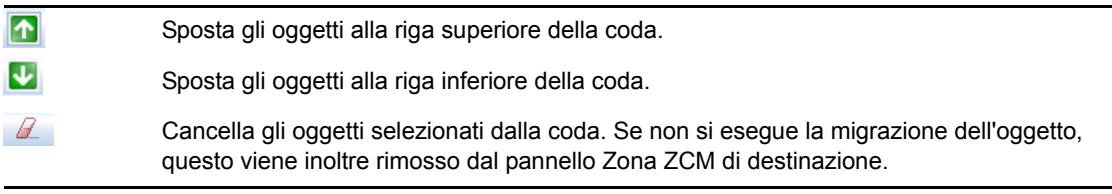

# <span id="page-19-3"></span>**2.5 Migrazione dei dati**

Eseguire i seguenti task nell'ordine indicato per eseguire la migrazione dei dati:

- [Sezione 2.5.1, "Selezione dell'origine da migrare", a pagina 21](#page-20-0)
- [Sezione 2.5.2, "Selezione della destinazione per la migrazione", a pagina 21](#page-20-1)
- [Sezione 2.5.3, "Migrazione degli oggetti", a pagina 22](#page-21-0)

### <span id="page-20-2"></span><span id="page-20-0"></span>**2.5.1 Selezione dell'origine da migrare**

L'origine della migrazione è il server ZENworks Linux Management. Per eseguire il login al server:

**1** Avviare l'utility di migrazione.

Per ulteriori informazioni sull'avvio dell'utility, vedere [Sezione 2.3, "Avvio dell'utility di](#page-16-0)  [migrazione", a pagina 17.](#page-16-0)

- **2** Nella Console di migrazione, fare clic sul pulsante che si trova di fianco al campo *Origine migrazione*.
- **3** Immettere le informazioni nei campi:

**Zona:** Specificare la zona di gestione. Se è la prima volta che si esegue il login alla zona utilizzando la console di migrazione, non viene visualizzato alcun dato. Successivamente, sarà possibile selezionare dall'elenco a discesa qualsiasi zona a cui si è avuto accesso tramite questa finestra di dialogo.

**Server (nome DNS o indirizzo IP):** Specificare il nome DNS o l'indirizzo IP. Il campo viene automaticamente compilato quando si seleziona la zona di gestione nel campo *Zona*.

**Nome utente:** Specificare il nome utente per la zona. Quando si accede per la prima volta alla zona tramite la Console di migrazione, non viene visualizzato alcun dato. In caso contrario, viene visualizzato l'ultimo nome utente utilizzato. Se si seleziona una zona di gestione nel campo *Zona* il campo visualizza automaticamente l'ultimo nome utente usato per la zona.

**Password:** Specificare la password. Ogni volta che si esegue l'autenticazione al server è necessario immettere la password.

**Porta servizio Web:** Specificare la porta del servizio Web. La porta di default 443 viene visualizzata automaticamente.

- **4** Per connettersi, fare clic su *OK*.
- <span id="page-20-3"></span>**5** Continuare con la [Sezione 2.5.2, "Selezione della destinazione per la migrazione", a pagina 21](#page-20-1).

### <span id="page-20-1"></span>**2.5.2 Selezione della destinazione per la migrazione**

La destinazione di migrazione è il server di ZENworks 11 SP2. Per eseguire il login al server di destinazione:

- **1** Verificare di aver selezionato l'origine di migrazione. Per ulteriori informazioni, consultare il [Sezione 2.5.1, "Selezione dell'origine da migrare", a pagina 21.](#page-20-0)
- **2** Nella Console di migrazione, fare clic sul pulsante che si trova di fianco al campo *Destinazione migrazione*.
- **3** Immettere le informazioni nei campi:

**Zona:** specificare la zona di gestione. Se è la prima volta che si esegue il login alla zona utilizzando la console di migrazione, non viene visualizzato alcun dato. Successivamente, sarà possibile selezionare dall'elenco a discesa qualsiasi zona a cui si è avuto accesso tramite questa finestra di dialogo.

**Server (nome DNS o indirizzo IP):** specificare il nome DNS o l'indirizzo IP. Il campo viene automaticamente compilato quando si seleziona la zona di gestione nel campo *Zona*.

**Nome utente:** specificare il nome utente per la zona. Quando si accede per la prima volta alla zona tramite la Console di migrazione, non viene visualizzato alcun dato. In caso contrario, viene visualizzato l'ultimo nome utente utilizzato. Se si seleziona una zona di gestione nel campo *Zona* il campo visualizza automaticamente l'ultimo nome utente usato per la zona.

Password: specificare la password. Ogni volta che si esegue l'autenticazione al server è necessario immettere la password.

**Porta servizio Web:** specificare la porta del servizio Web. La porta di default 443 viene visualizzata automaticamente.

**Porta Http di upload file:** specificare la porta HTTP. La porta di default 80 viene visualizzata automaticamente. Il campo viene automaticamente compilato quando si seleziona la zona di gestione nel campo *Zona*.

**4** Fare clic su *OK*.

Nella scheda *Elementi di migrazione* vengono visualizzati i gruppi di oggetti di cui è possibile eseguire la migrazione.

<span id="page-21-1"></span>**5** Continuare con la [Sezione 2.5.3, "Migrazione degli oggetti", a pagina 22](#page-21-0).

## <span id="page-21-0"></span>**2.5.3 Migrazione degli oggetti**

I seguenti argomenti forniscono informazioni sulla migrazione degli oggetti in ogni gruppo. Sebbene le operazioni di migrazione dei vari tipi di oggetti siano illustrate separatamente, non è necessario eseguire la migrazione di un tipo di oggetto alla volta.

- ["Migrazione di pacchetti" a pagina 22](#page-21-2)
- ["Migrazione delle policy" a pagina 23](#page-22-0)
- ["Migrazione di dispositivi" a pagina 24](#page-23-0)
- ["Migrazione delle assegnazioni" a pagina 25](#page-24-0)
- ["Impostazioni di migrazione" a pagina 26](#page-25-0)

#### <span id="page-21-2"></span>**Migrazione di pacchetti**

È possibile eseguire la migrazione solo della versione distribuita dei pacchetti nel server di ZENworks 11 SP2.

Se si sceglie di eseguire la migrazione di un catalogo come pacchetto dipendenze Linux, ogni pacchetto contenuto all'interno del catalogo verrà migrato come nuovo pacchetto dipendenze Linux. Viene creato un gruppo di pacchetti con lo stesso nome del catalogo, che deve essere utilizzato all'interno di ZENworks 11 SP2 in sostituzione del catalogo stesso.

- **1** È necessario verificare che i pre-requisiti descritti in [Sezione 2.1, "Operazioni preliminari alla](#page-10-1)  [migrazione dei pacchetti che non siano pacchetti di preavvio", a pagina 11](#page-10-1) sia soddisfatti per eseguire la migrazione dei pacchetti.
- **2** Fare clic su **p** per aprire la finestra di dialogo Preferenze di migrazione, modificare le impostazioni desiderate, quindi fare clic su *OK* per tornare alla console di migrazione.

Per ulteriori informazioni sulle impostazioni specifiche, vedere [Capitolo 3, "Preferenze di](#page-28-0)  [migrazione", a pagina 29.](#page-28-0)

**3** Nel gruppo Task di migrazione, fare clic su *Pacchetti*. Nel pannello Zona ZLM di origine viene visualizzato un elenco di oggetti.

- **4** Nel pannello Zona ZLM di origine, spostarsi fra le cartelle per individuare gli oggetti Pacchetto di cui eseguire la migrazione.
- **5** Selezionare gli oggetti Pacchetto da aggiungere alla coda di migrazione:
	- $\bullet$  Per spostare tutti gli oggetti nella coda di migrazione, fare clic su  $\bullet$ .
	- Per spostare un singolo oggetto nella coda di migrazione, selezionare l'oggetto, quindi fare clic su  $\blacksquare$ .

Per selezionare diversi oggetti è inoltre possibile utilizzare i tasti Ctrl o MAIUSC.

Nel pannello Coda migrazione vengono visualizzati gli oggetti selezionati per la migrazione. Se si spostano oggetti nella destinazione, anche tutte le sottocartelle contenute all'interno degli oggetti vengono spostate nelle cartelle di destinazione.

Nel pannello Zona ZCM di destinazione viene utilizzato il corsivo per contraddistinguere gli oggetti di cui deve essere ancora eseguita la migrazione. Dopo la migrazione, questi oggetti vengono visualizzati con il font normale.

- **6** (Opzionale) Per rimuovere un oggetto da una coda di migrazione, selezionare l'oggetto, quindi fare clic su  $\mathbb{Z}$ .
- **7** Fare clic su *Esegui migrazione ora* per eseguire la migrazione dei pacchetti selezionati. Il tempo necessario alla migrazione dipende dalle dimensioni del pacchetto.

Nella colonna *Fase* nel pannello Coda migrazione viene visualizzato lo stato della migrazione dell'oggetto.

**8** (Opzionale) Fare clic su *Annulla* per interrompere il processo.

Se si seleziona *Annulla* mentre è in corso la migrazione di un pacchetto, la migrazione di questo oggetto non viene annullata. Viene tuttavia annullata la migrazione degli oggetti successivi. L'annullamento di un processo di migrazione mentre è in corso la migrazione di un oggetto potrebbe rendere instabile il server di destinazione: alcuni dati e oggetti collegati al pacchetto potrebbero essere tralasciati.

Se si sceglie di eseguire la migrazione di un pacchetto di preavvio di ZENworks 7.*x* Linux Management, di cui siano già state configurate le impostazioni flag del pacchetto di immagini, viene eseguita la migrazione in ZENworks 11 SP2 anche delle impostazioni.

**Nota:** se la migrazione di un pacchetto di avvio non riesce, ma viene creato un oggetto Pacchetto nella posizione di destinazione, è necessario cancellare manualmente l'oggetto prima di eseguire nuovamente la migrazione del pacchetto.

#### <span id="page-22-0"></span>**Migrazione delle policy**

È possibile eseguire la migrazione solo di policy di esecuzione remota e di policy del file di testo. La migrazione delle policy di esecuzione remota come pacchetti Linux viene eseguita tramite l'azione Esegui script, mentre la migrazione delle policy del file di testo come pacchetti Linux viene eseguita utilizzando l'azione Modifica file di testo.

**1** Fare clic su per aprire la finestra di dialogo Preferenze di migrazione, modificare le impostazioni desiderate, quindi fare clic su *OK* per tornare alla console di migrazione.

Per ulteriori informazioni sulle impostazioni specifiche, vedere [Capitolo 3, "Preferenze di](#page-28-0)  [migrazione", a pagina 29.](#page-28-0)

**2** Nel gruppo Task di migrazione, fare clic su *Norma*. Nel pannello Zona ZLM di origine viene visualizzato un elenco di oggetti.

- **3** Nel pannello Zona ZLM di origine, spostarsi fra le cartelle per individuare gli oggetti Policy di cui eseguire la migrazione.
- **4** Selezionare gli oggetti Policy da aggiungere alla coda di migrazione:
	- $\bullet$  Per spostare tutti gli oggetti nella coda di migrazione, fare clic su  $\bullet$ .
	- Per spostare un singolo oggetto nella coda di migrazione, selezionare l'oggetto, quindi fare clic su  $\blacksquare$

Per selezionare diversi oggetti è inoltre possibile utilizzare i tasti Ctrl o MAIUSC.

Nel pannello Coda migrazione vengono visualizzati gli oggetti selezionati per la migrazione. Se si spostano oggetti nella destinazione, anche tutte le sottocartelle contenute all'interno degli oggetti vengono spostate nelle cartelle di destinazione.

Nel pannello Zona ZCM di destinazione viene utilizzato il corsivo per contraddistinguere gli oggetti di cui deve essere ancora eseguita la migrazione. Dopo la migrazione, questi oggetti vengono visualizzati con il font normale.

- **5** (Opzionale) Per rimuovere un oggetto da una coda di migrazione, selezionare l'oggetto, quindi fare clic su  $\mathbb{Z}$ .
- **6** Fare clic su *Esegui migrazione ora* per eseguire la migrazione delle policy selezionate.

Nella colonna *Fase* nel pannello Coda migrazione viene visualizzato lo stato della migrazione dell'oggetto.

**7** (Opzionale) Fare clic su *Annulla* per interrompere il processo.

Se si seleziona *Annulla* mentre è in corso la migrazione di una policy, la migrazione di questo oggetto non viene annullata. Viene tuttavia annullata la migrazione degli oggetti successivi. L'annullamento di un processo di migrazione mentre è in corso la migrazione di un oggetto potrebbe rendere instabile il server di destinazione: alcuni dati e oggetti collegati al pacchetto potrebbero essere tralasciati.

#### <span id="page-23-0"></span>**Migrazione di dispositivi**

È possibile eseguire la migrazione di oggetti quali server e workstation.

È possibile eseguire la migrazione di dispositivi con le distribuzioni Linux indicate di seguito, con architettura x86 o x64, in quanto ZENworks 11 SP2 supporta solo queste distribuzioni.

- SUSE Linux Enterprise Server (SLES) 10 SP2, SP3
- SUSE Linux Enterprise Desktop (SLED) 10 SP2, SP3
- SLES 11, SLES 11 SP1
- SLED 11, SLES 11 SP1
- Open Enterprise Server (OES) 2 SP2, SP3
- Red Hat Enterprise Linux (RHEL) (AS / ES/ WS) 4.7, 4.8
- $\text{RHEL } 4.6, 5.3, 5.4, 5.5$

**Nota:** è possibile eseguire la migrazione dei dispositivi con le distribuzioni elencate di seguito, ma non è possibile distribuire ZENworks Agent in tali piattaforme in ZENworks 11 SP2.

- SLES 10, SLES 10 SP1
- SLED 10, SLES 10 SP1
- OES 2, OES 2 SP1

RHEL (AS / ES / WS) 4.0, 4.1, 4.2, 4.3, 4.4, 4.5

RHEL 5.1, 5.2

**1** Fare clic su  $\mathbb{F}_2$  per aprire la finestra di dialogo Preferenze di migrazione, modificare le impostazioni desiderate, quindi fare clic su *OK* per tornare alla console di migrazione.

Per ulteriori informazioni sulle impostazioni specifiche, vedere [Capitolo 3, "Preferenze di](#page-28-0)  [migrazione", a pagina 29.](#page-28-0)

- **2** Nel gruppo Task di migrazione, fare clic su *Dispositivi*. Nel pannello Zona ZLM di origine viene visualizzato un elenco di oggetti.
- **3** Nel pannello Zona ZLM di origine, spostarsi fra le cartelle per individuare gli oggetti Dispositivo di cui eseguire la migrazione.
- **4** Selezionare gli oggetti Dispositivo da aggiungere alla coda di migrazione:
	- $\bullet$  Per spostare tutti gli oggetti nella coda di migrazione, fare clic su  $\bullet$ .
	- Per spostare un singolo oggetto nella coda di migrazione, selezionare l'oggetto, quindi fare clic su $\blacksquare$

Per selezionare diversi oggetti è inoltre possibile utilizzare i tasti Ctrl o MAIUSC.

Nel pannello Coda migrazione vengono visualizzati gli oggetti selezionati per la migrazione. Se si spostano oggetti nella destinazione, anche tutte le sottocartelle contenute all'interno degli oggetti vengono spostate nelle cartelle di destinazione.

Nel pannello Zona ZCM di destinazione viene utilizzato il corsivo per contraddistinguere gli oggetti di cui deve essere ancora eseguita la migrazione. Dopo la migrazione, gli oggetti vengono visualizzati con il font normale.

- **5** (Opzionale) Per rimuovere un oggetto da una coda di migrazione, selezionare l'oggetto, quindi fare clic su  $\mathbb{Z}$ .
- **6** Fare clic su *Esegui migrazione ora*.

Nella colonna *Fase* nel pannello Coda migrazione viene visualizzato lo stato della migrazione dell'oggetto.

**7** (Opzionale) Fare clic su *Annulla* per interrompere il processo.

Se si seleziona *Annulla* mentre è in corso la migrazione di un dispositivo, la migrazione di questo oggetto non viene annullata. Viene tuttavia annullata la migrazione degli oggetti successivi. L'annullamento di un processo di migrazione mentre è in corso la migrazione di un oggetto potrebbe rendere instabile il server di destinazione: alcuni dati e oggetti collegati al pacchetto potrebbero essere tralasciati.

#### <span id="page-24-0"></span>**Migrazione delle assegnazioni**

È possibile eseguire la migrazione di assegnazioni di pacchetti, policy e dispositivi. Solo i pacchetti, le policy e i dispositivi di cui è stata eseguita la migrazione vengono elencati in questo pannello. Per eseguire la migrazione delle assegnazioni per i pacchetti e le policy, è necessario mantenere i GUID di questi oggetti.

Per ulteriori informazioni sul mantenimento del GUID dei pacchetti e delle policy, vedere [Capitolo 3, "Preferenze di migrazione", a pagina 29.](#page-28-0)

È possibile visualizzare le assegnazioni di un dispositivo esplorando la cartella Dispositivi. È possibile eseguire la migrazione sia di un'assegnazione in particolare sia di tutte le assegnazioni dell'oggetto. Tuttavia, prima di eseguire la migrazione dell'assegnazione, è necessario eseguire la migrazione dell'oggetto della migrazione.

**Nota:** durante la migrazione delle assegnazioni per i dispositivi, il logo dei dispositivi RHEL viene visualizzato come logo SUSE.

**1** Fare clic su per aprire la finestra di dialogo Preferenze di migrazione, modificare le impostazioni desiderate, quindi fare clic su *OK* per tornare alla console di migrazione.

Per ulteriori informazioni sulle impostazioni specifiche, vedere [Capitolo 3, "Preferenze di](#page-28-0)  [migrazione", a pagina 29.](#page-28-0)

- **2** Nel gruppo Task di migrazione, fare clic su *Assegnazioni*. Nel pannello Zona ZLM di origine viene visualizzato un elenco di oggetti.
- **3** Nel pannello Zona ZLM di origine, spostarsi fra le cartelle per individuare gli oggetti Assegnazione di cui eseguire la migrazione.
- **4** Selezionare gli oggetti Assegnazione da aggiungere alla coda di migrazione:
	- Per spostare tutti gli oggetti nella coda di migrazione, fare clic su  $\blacksquare$ .
	- Per spostare un singolo oggetto nella coda di migrazione, selezionare l'oggetto, quindi fare clic su  $\blacksquare$ .

Per selezionare diversi oggetti è inoltre possibile utilizzare i tasti Ctrl o MAIUSC.

Nel pannello Coda migrazione vengono visualizzati gli oggetti selezionati per la migrazione. Se si spostano oggetti nella destinazione, anche tutte le sottocartelle contenute all'interno degli oggetti vengono spostate nelle cartelle di destinazione.

Nel pannello Zona ZCM di destinazione viene utilizzato il corsivo per contraddistinguere gli oggetti di cui deve essere ancora eseguita la migrazione. Dopo la migrazione, gli oggetti vengono visualizzati con il font normale.

- **5** (Opzionale) Per rimuovere un oggetto da una coda di migrazione, selezionare l'oggetto, quindi fare clic su  $\mathbb{Z}$ .
- **6** Fare clic su *Esegui migrazione ora*.

Nella colonna *Fase* nel pannello Coda migrazione viene visualizzato lo stato della migrazione dell'oggetto.

**7** (Opzionale) Fare clic su *Annulla* per interrompere il processo.

Se si seleziona *Annulla* mentre è in corso la migrazione di un'assegnazione, la migrazione di questo oggetto non viene annullata. Viene tuttavia annullata la migrazione degli oggetti successivi. L'annullamento di un processo di migrazione mentre è in corso la migrazione di un oggetto potrebbe rendere instabile il server di destinazione: alcuni dati e oggetti collegati al pacchetto potrebbero essere tralasciati.

#### <span id="page-25-0"></span>**Impostazioni di migrazione**

È possibile eseguire la migrazione solo di variabili di sistema come parte della migrazione delle impostazioni della zona di gestione. La migrazione delle variabili di sistema che sono parte del livello del dispositivo viene eseguita durante la migrazione dei dispositivi.

# <span id="page-26-0"></span>**2.6 Controllo dell'avanzamento della migrazione**

- [Sezione 2.6.1, "Scheda Log di migrazione", a pagina 27](#page-26-1)
- [Sezione 2.6.2, "Scheda Cronologia migrazione", a pagina 27](#page-26-2)

## <span id="page-26-1"></span>**2.6.1 Scheda Log di migrazione**

Nella scheda *Log di migrazione* vengono visualizzati i dettagli di tutti gli eventi di migrazione. È inoltre possibile accedere al file di log dalla directory log, che viene creata nella stessa ubicazione del file eseguibile dell'utility di migrazione.

Per eliminare i dettagli visualizzati fare clic su *Cancella*. Per aggiornare il log di migrazione fare clic su *Ricarica*.

## <span id="page-26-2"></span>**2.6.2 Scheda Cronologia migrazione**

Nella scheda *Cronologia migrazione* vengono visualizzati i seguenti dettagli sulla migrazione:

- il nome del dispositivo e il percorso completo dal quale è stata eseguita la migrazione dell'oggetto.
- il nome del dispositivo e il percorso completo verso il quale è stata eseguita la migrazione dell'oggetto
- la data in cui è stata eseguita la migrazione dell'oggetto
- l'utente che ha eseguito la migrazione dell'oggetto
- il tipo di oggetto
- l'identificatore univoco dell'oggetto

Per eliminare i dettagli visualizzati fare clic su *Cancella*.

# <span id="page-26-3"></span>**2.7 Annullamento di una migrazione**

Quando si fa clic sul pulsante *Annulla*, il processo di migrazione viene interrotto. Gli oggetti già sottoposti a migrazione quando si seleziona *Annulla* non vengono riportati allo stato precedente.

Se è in corso la migrazione di un oggetto e si annulla il processo di migrazione, la migrazione in corso non viene annullata. Viene tuttavia annullata la migrazione degli oggetti successivi. L'annullamento di un processo di migrazione durante la migrazione di un oggetto potrebbe comportare l'instabilità del server di destinazione, causata dalla presenza di dati pendenti.

# <span id="page-28-0"></span><sup>3</sup>**Preferenze di migrazione**

Nella finestra di dialogo Preferenze di migrazione è possibile selezionare le opzioni desiderate e personalizzare il processo di migrazione.

L'icona  $\mathbb Z$  in ZENworks Linux Management Migration Utility consente di visualizzare la finestra di dialogo Preferenze di migrazione in cui è possibile specificare le impostazioni per la migrazione. Non è possibile applicare preferenze ad alcune categorie.

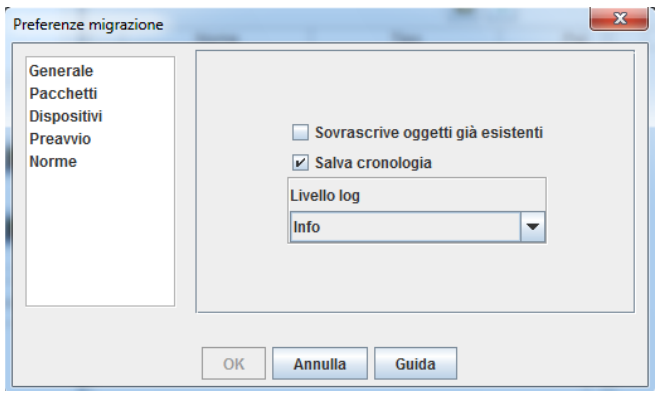

È possibile impostare preferenze per le categorie seguenti:

# <span id="page-28-1"></span>**3.1 Generale**

È possibile impostare le seguenti preferenze generali:

**Sovrascrivi oggetti già esistenti:** Selezionare questa casella di controllo per sovrascrivere un oggetto già esistente all'interno della zona di destinazione. Questa opzione è applicabile ai pacchetti e alle policy, solo se sono stati mantenuti i GUID di questi oggetti dopo la migrazione.

Per ulteriori informazioni su come mantenere il GUID nei pacchetti e nelle policy, vedere [Sezione 3.2, "Pacchetti", a pagina 29](#page-28-2) e [Sezione 3.5, "Norme", a pagina 32.](#page-31-0)

**Salva cronologia:** Selezionare questa casella di controllo per salvare i dettagli della cronologia di migrazione affinché siano utilizzabili in seguito.

**Livello di log:** Selezionare un'opzione per definire il livello di errore che è necessario rilevare. Il livello qui configurato consente di indicare quali messaggi sono disponibili per i log; per default, il livello di log è impostato per riportare i messaggi informativi (info).

# <span id="page-28-2"></span>**3.2 Pacchetti**

È possibile impostare le seguenti preferenze per i pacchetti:

**Conserva GUID degli oggetti di cui si è eseguita la migrazione:** Selezionare questa casella di controllo per conservare il GUID del pacchetto dopo la migrazione.

**Visualizza dettagli oggetto:** Per default, questa preferenza è deselezionata. Selezionare questa casella di controllo per visualizzare informazioni aggiuntive sui pacchetti nella colonna *Dettagli* dei pannelli di origine e di destinazione. La visualizzazione dell'elenco dei pacchetti potrebbe richiedere un po' di tempo, necessario all'utility di migrazione per recuperare i dettagli relativi a ogni oggetto.

**Importante:** Se si seleziona questa casella di controllo, i pacchetti di preavvio non vengono più visualizzati. Deselezionare questa casella di controllo per visualizzare i pacchetti di preavvio.

**Esegui la migrazione come pacchetto dipendenze Linux:** Selezionare questa casella di controllo per eseguire la migrazione del pacchetto come pacchetto di dipendenze di Linux. I pacchetti delle dipendenze di Linux contengono i pacchetti delle dipendenze e sono quindi in grado di risolvere tali dipendenze.

**Percorso dell'archivio pacchetti ZLM montato:** Specificare il percorso nel quale si desidera venga montato l'archivio dei pacchetti ZLM. Questo è il percorso specificato durante i task di preinstallazione per Linux (consultare [Passo 3](#page-10-3) in ["Prerequisiti per la migrazione dei pacchetti in](#page-10-4)  [Linux" a pagina 11](#page-10-4)). In Linux, il percorso di default è /mnt/zlm/pkg-repo/. In Windows, il percorso di default è \\*Indirizzo\_IP\_server\_ZLM*\pkgdettagli archivio dell' unità mappata.

# <span id="page-29-0"></span>**3.3 Dispositivi**

È possibile impostare le seguenti preferenze per i dispositivi:

**Visualizza dettagli oggetto (filtra per destinazione):** Per default, questa preferenza è selezionata per filtrare i dispositivi le cui destinazioni non sono supportate in ZENworks 11 SP2. ZENworks Linux Management supporta alcune destinazioni, quali SUSE Linux Enterprise Server (SLES) 9, Open Enterprise Server (OES) 1 e Red Hat Enterprise Linux (RHEL) 3, che non sono invece supportate in ZENworks 11 SP2. Se questa preferenza viene deselezionata, i dispositivi le cui destinazioni non sono supportate in ZENworks 11 SP2 non vengono filtrati e la migrazione degli oggetti a essi associati si conclude con un errore.

Lasciare questa preferenza selezionata per visualizzare informazioni aggiuntive sui dispositivi nella colonna *Dettagli* dei pannelli di origine e di destinazione. La visualizzazione dell'elenco dei dispositivi potrebbe richiedere un po' di tempo, necessario all'utility di migrazione per recuperare i dettagli relativi a ogni oggetto. Tuttavia, se si è certi di non voler eseguire la migrazione di dispositivi le cui destinazioni non sono supportate, è possibile deselezionare la preferenza.

# <span id="page-29-1"></span>**3.4 Preavvio**

È possibile impostare le seguenti preferenze per il preavvio:

**Sovrascrivi file di preavvio:** selezionare questa casella di controllo per sovrascrivere un file di preavvio già esistente all'interno della zona di destinazione.

**Percorso dell'archivio immagini ZLM montato:** specificare l'ubicazione dove si desidera che venga montato l'archivio immagini di ZENworks Linux Management sul dispositivo locale nel quale è installato ed è in esecuzione ZENworks Linux Management Migration Utility. Per ulteriori informazioni su come montare l'archivio delle immagini su un dispositivo Linux locale, vedere [Passo 2a a pagina 13](#page-12-2), mentre, per informazioni relative a un dispositivo Windows locale, vedere [Passo 2a a pagina 15](#page-14-1).

È possibile applicare questa impostazione solo ai pacchetti immagine ZENworks Image e al set di immagini multidiffusione. È inoltre applicabile al pacchetto Configurazione di Dell DTK se sono presenti immagini a esso associate.

**Percorso dell'archivio immagini ZCM montato:** specificare l'ubicazione in cui l'archivio contenuti di ZENworks Configuration Management è montato sul dispositivo locale in cui è installata e in esecuzione ZENworks Linux Management Migration Utility. Per ulteriori informazioni su come montare l'archivio delle immagini su un dispositivo Linux locale, vedere [Passo 2b a pagina 14](#page-13-0), mentre, per informazioni relative a un dispositivo Windows locale, vedere [Passo 2a a pagina 15](#page-14-1).

È possibile applicare questa impostazione solo ai pacchetti immagine ZENworks Image e al set di immagini multidiffusione. È inoltre applicabile al pacchetto Configurazione di Dell DTK se sono presenti immagini a esso associate. Verificare che l'ubicazione specificata disponga di autorizzazioni in scrittura per tutti gli utenti.

**Cartella TFTP ZLM montata:** specificare l'ubicazione dove si desidera che venga montato l'archivio TFTP di ZENworks Linux Management sul dispositivo locale nel quale è installato ed è in esecuzione ZENworks Linux Management Migration Utility Management. Per ulteriori informazioni su come montare la directory TFTP su un dispositivo Linux locale, vedere [Passo 3a a](#page-13-1)  [pagina 14](#page-13-1), mentre, per informazioni relative a un dispositivo Windows locale, vedere [Passo 3a a](#page-15-0)  [pagina 16](#page-15-0).

È possibile applicare questa impostazione solo ai pacchetti di configurazione di AutoYaST, Kickstart e Dell DTK. Verificare che l'ubicazione specificata disponga di autorizzazioni in esecuzione per tutti gli utenti.

**Cartella TFTP ZCM montata:** specificare l'ubicazione dove si desidera che venga montato l'archivio TFTP di ZENworks Configuration Management sul dispositivo locale nel quale è installato ed è in esecuzione ZENworks Linux Management Migration Utility Management. Per ulteriori informazioni su come montare la directory TFTP su un dispositivo Linux locale, vedere [Passo 3b a pagina 15](#page-14-2), mentre, per informazioni relative a un dispositivo Windows locale, vedere [Passo 3b a pagina 16](#page-15-1).

È possibile applicare questa impostazione solo ai pacchetti di configurazione di AutoYaST, Kickstart e Dell DTK. Verificare che l'ubicazione specificata disponga di autorizzazioni in esecuzione e in scrittura per tutti gli utenti.

**Radice dell'archivio immagini sul server ZLM:** specificare l'ubicazione dell'archivio immagini di cui si desidera eseguire la migrazione sul server ZENworks Linux Management (origine di migrazione). Se l'utility di migrazione è in esecuzione su un dispositivo Linux, specificare il percorso Samba condiviso dell'archivio immagini ZLM. Se l'utility di migrazione è in esecuzione su un dispositivo Windows, specificare l'unità montata dell'archivio immagini ZLM.

È possibile applicare questa impostazione solo ai pacchetti immagine ZENworks Image e al set di immagini multidiffusione. È inoltre applicabile al pacchetto Configurazione di Dell DTK se sono presenti immagini a esso associate.

**Archivio contenuti ZCM:** specificare l'ubicazione dell'archivio contenuti sul server di ZENworks Configuration Management server (destinazione di migrazione). Se l'utility di migrazione è in esecuzione su un dispositivo Linux, specificare il percorso Samba condiviso di /var/opt/novell/ zenworks/content-repo/. Se l'utility di migrazione è in esecuzione su un dispositivo Windows, specificare l'unità montata di %ZENWORKS\_HOME%\zenworks\work\content-repo.

È possibile applicare questa impostazione solo ai pacchetti immagine ZENworks Image e al set di immagini multidiffusione. È inoltre applicabile al pacchetto Configurazione di Dell DTK se sono presenti immagini a esso associate.

**Non copiare le immagini come parte della migrazione del pacchetto:** selezionare questa casella di controllo se non si desidera copiare le immagini durante la migrazione dei pacchetti. È possibile copiare le immagini in un momento successivo. È possibile applicare questa impostazione solo ai pacchetti immagine ZENworks Image e al set di immagini multidiffusione. È inoltre applicabile al pacchetto Configurazione di Dell DTK se sono presenti immagini a esso associate.

Quando si esegue la migrazione dei pacchetti di preavvio, viene eseguita la migrazione anche delle immagini associate (l'immagine di base o immagini aggiuntive) e i file (di configurazione o dello script). Se nel pacchetto di preavvio di ZENworks Linux Management del quale si desidera eseguire la migrazione in ZENworks Configuration Management sono contenute immagini o pacchetti, il pacchetto di ZENworks Configuration Management di cui è stata eseguita la migrazione contiene ogni immagine o pacchetto come un'azione separata.

Ad esempio, se il pacchetto immagine di ZENworks di ZENworks Linux Management di cui si desidera eseguire la migrazione contiene un'immagine base e un'immagine aggiuntiva, il pacchetto immagine di ZENworks di ZENworks Configuration Management contiene due nuove azioni per ogni tipo di immagine (base e aggiuntiva).

# <span id="page-31-0"></span>**3.5 Norme**

È possibile impostare le seguenti preferenze per le policy:

**Conserva GUID degli oggetti di cui si è eseguita la migrazione:** selezionare questa casella di controllo per conservare il GUID dell'oggetto dopo la migrazione.

**Visualizza dettagli pacchetto di destinazione:** selezionare questa casella di controllo perché nel dispositivo di destinazione vengano visualizzati dettagli quali la versione e il nome del pacchetto.

# <span id="page-32-0"></span><sup>A</sup>**Risoluzione dei problemi di Linux Management Migration Utility**

Nelle sezioni che seguono sono illustrate le soluzioni ai problemi che potrebbero verificarsi durante l'utilizzo di Linux Management Migration Utility.

 ["La cartella dei pacchetti non viene visualizzata nel pannello Zona ZCM di destinazione" a](#page-32-1)  [pagina 33](#page-32-1)

#### <span id="page-32-1"></span>**La cartella dei pacchetti non viene visualizzata nel pannello Zona ZCM di destinazione**

Origine: ZENworks Configuration Management; Linux Management Migration Utility.

Possibile causa: Questo problema potrebbe verificarsi se il nome della cartella dei pacchetti include @Sandbox o @Version.

Azione: Nessuna.